**Australian Corporations Legislation** 2011 Consumer Protection Law in Australia LexisNexis Case Summaries Family Law 5th Ed Human Rights: **Treaties Statutes and Cases** 

**Competition Law Cases & Materials 3rd** ed Bradbrook & Neave's Easements and Restrictive Covenants 3rd ed Cross on

# **LexisNexis**® legal textbooks...

Australian Tax 2011 Business and Corporations Law Control of Government Action: Text, Cases & Commentary 2nd ed Hank's Australian **Constitutional Law: Materials and** Commentary 8th ed Family Law in **Australia 7th ed Case Studies in Auditing** and Assurance 5th ed Annotated Competition & Consumer Act 2010 -2011 ed Civil Procedure Commentary and Materials 4th ed Criminal Law and

Procedure in NSW 3rd ed Australian **Corporations Legislation 2011 Consumer** Protection Law in Australia LexisNexis Case Summaries Family Law 5th Ed Human Rights: Treaties Statutes and Cases **Competition Law Cases & Materials 3rd ed** Bradbrook & Neave's Easements and Restrictive Covenants 3rd ed Cross on

## ...are now available as eBooks.

Evidence Eighth Australian Ed ord's Principles of Corporations Law 1 Financial Planning in Australia 4t. Law in Commerce 4th ed Marketing Law 4th ed Understanding Business ed Australian Tax 2011 Business and

 $\Box$ 

# Commonly asked eBook questions

### A simple guide on how to:

- 1. Purchase a LexisNexis eBook
- 2. Download a LexisNexis eBook
- 3. Read an eBook: on a PC or on an iPad

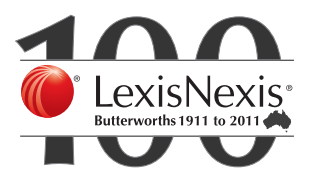

#### 1. Purchasing a LexisNexis eBook:

LexisNexis eBooks are available for purchase through our LexisNexis bookstore, www.lexisnexis.com.au/store or by calling 1800 772 772.

#### For purchases on the LexisNexis Bookstore:

- 1. Select the eBook publication of your choice
- 2. Then click **Add to Cart.** If you would like to buy other eBooks or products, then click **Continue Shopping** and add other products to your cart.
- 3. When you've completed your shopping, click **Proceed to Secure Checkout.**
- 4. Complete the required payment and billing information.
- 5. After purchasing your eBook, you will receive an e-mail with instructions on how to download your eBook.

#### 2. Downloading a LexisNexis eBook:

Below are the steps you will need to take to open your new eBook. Please choose carefully when selecting the device onto which you would like to download your eBook.

Follow the instructions for your device of choice. You can only download to one device.

#### A: Instructions for a PC via the 'Adobe Digital Editions' application:

LexisNexis eBooks can be viewed on a PC via the 'Adobe Digital Editions' application. To install this application, please follow these steps:

- 1. You will need to have permission to install applications on your PC, if you do not have this permission please contact your IT administrator before starting.
- 2. Open the URL http://www.adobe.com/products/digitaleditions/ in your web browser.
- 3. Click 'Download Now' in the upper right corner of the page under the 'Next Steps' heading.
- 4. Click on the 'Install Now' link.
- 5. Click 'Install' on the resulting screen.
- 6. Follow the prompts until installation is complete.
- 7. During the set up process you will be asked to enter your Adobe ID or set up a new one. If you do not have an Adobe ID please create one now. Log in with your Adobe ID within 'Digital Editions'.

#### Once Adobe Digital Editions has been installed please follow these three steps to open the eBook on your PC:

- 1. Click on the link you have been sent via email.
- 2. Click on 'open' within the prompt that follows.
- 3. This will open up Adobe Digital Editions and download your new eBook.

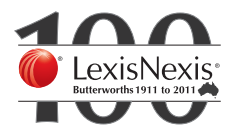

### 2. Downloading a LexisNexis eBook: (cont.)

#### B: Instructions for iPad/iPhone :

LexisNexis eBooks can be viewed on an iPad/iPhone via the application Bluefire Reader. To install the Bluefire application and open your book, please follow these steps:

- 1. On the iTunes store either on your iDevice or on your computer, download and install the application 'Bluefire Reader'.
- 2. Open your new application on your iDevice. On initial access you will be asked to enter your Adobe ID. Please create an ID or enter one if you have already created it.
- 3. Forward this email to an email address that can be accessed on your iPad.
- 4. Click on the link you received in your email.
- 5. Click on 'Open in BlueFire Reader'.
- 6. The book will then be downloaded in BlueFire Reader.

Click here to view a demo on how to use a LexisNexis eBook. If you have any queries or technical difficulties please call our LexisNexis Helpline on 1800 999 906 or email helpline@lexisnexis.com.au

3. Reading an eBook: eBooks can be read on dedicated eReader devices, tablet devices, such as the iPad, personal computers and some smart-phones. If you have an eReader device, it provides all of the necessary software to facilitate eBook use. Some tablet devices, PCs and mobile handheld devices also come with this capability. If not, you can download free eReader software, such as iBooks or Adobe Digital Editions to your device or computer.

> Please note LexisNexis eBooks are not compatible with the Amazon Kindle eReader. See question 3 for more information on free eReader software.

#### Functionalities and features

Reading functionality, e.g., turning pages, searching, making notes etc., varies by device and eReader software. Please refer to your device and software documentation for more details.

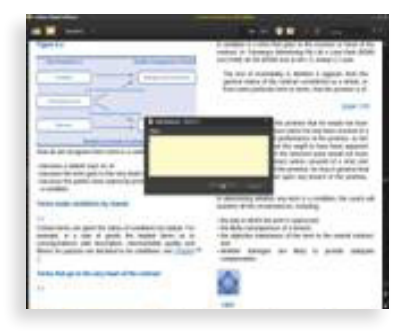

Screen shot of note-taking ability (ie annotation within eBook)

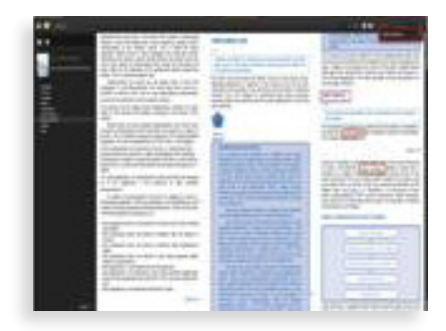

Screen shot of search feature (ie performing a search within an eBook)

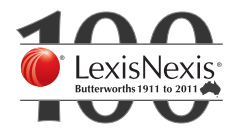

For questions about eBooks:

- 1. Contact your LexisNexis relationship manager or
- 2. Contact LexisNexis customer service on 1800 772 772 (8:00 am - 8:00 pm AEST, Monday through Friday)
- 3. E-mail: customer.relations@lexisnexis.com.au

All your enquiries should be responded to within 24 hours.

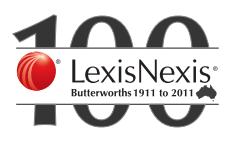